Switch Interface Gateway User Guide

# Oracle FLEXCUBE Universal Banking

Release 12.87.05.0.0

Part No. E94311-01

June 2018

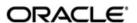

Switch Interface Gateway User Guide June 2018 Oracle Financial Services Software Limited

Oracle Park

Off Western Express Highway Goregaon (East) Mumbai, Maharashtra 400 063 India Worldwide Inquiries: Phone: +91 22 6718 3000 Fax:+91 22 6718 3001

www.oracle.com/financialservices/

Copyright © 2007, 2018, Oracle and/or its affiliates. All rights reserved.

Oracle and Java are registered trademarks of Oracle and/or its affiliates. Other names may be trademarks of their respective owners.

U.S. GOVERNMENT END USERS: Oracle programs, including any operating system, integrated software, any programs installed on the hardware, and/or documentation, delivered to U.S. Government end users are "commercial computer software" pursuant to the applicable Federal Acquisition Regulation and agency-specific supplemental regulations. As such, use, duplication, disclosure, modification, and adaptation of the programs, including any operating system, integrated software, any programs installed on the hardware, and/or documentation, shall be subject to license terms and license restrictions applicable to the programs. No other rights are granted to the U.S. Government.

This software or hardware is developed for general use in a variety of information management applications. It is not developed or intended for use in any inherently dangerous applications, including applications that may create a risk of personal injury. If you use this software or hardware in dangerous applications, then you shall be responsible to take all appropriate failsafe, backup, redundancy, and other measures to ensure its safe use. Oracle Corporation and its affiliates disclaim any liability for any damages caused by use of this software or hardware in dangerous applications.

This software and related documentation are provided under a license agreement containing restrictions on use and disclosure and are protected by intellectual property laws. Except as expressly permitted in your license agreement or allowed by law, you may not use, copy, reproduce, translate, broadcast, modify, license, transmit, distribute, exhibit, perform, publish or display any part, in any form, or by any means. Reverse engineering, disassembly, or decompilation of this software, unless required by law for interoperability, is prohibited.

The information contained herein is subject to change without notice and is not warranted to be error-free. If you find any errors, please report them to us in writing.

This software or hardware and documentation may provide access to or information on content, products and services from third parties. Oracle Corporation and its affiliates are not responsible for and expressly disclaim all warranties of any kind with respect to third-party content, products, and services. Oracle Corporation and its affiliates will not be responsible for any loss, costs, or damages incurred due to your access to or use of third-party content, products, or services.

# Contents

| 1. | Pre | face         |                                                           | 1-1  |  |  |
|----|-----|--------------|-----------------------------------------------------------|------|--|--|
|    | 1.1 | Introdu      | uction                                                    | 1-1  |  |  |
|    | 1.2 | Audier       | nce                                                       | 1-1  |  |  |
|    | 1.3 | Docum        | nentation Accessibility                                   | 1-1  |  |  |
|    | 1.4 | Abbrev       | viations                                                  | 1-2  |  |  |
|    | 1.5 | Organi       | ization                                                   | 1-2  |  |  |
|    | 1.6 | Relate       | d Documents                                               | 1-3  |  |  |
|    | 1.7 | Gloss        | ary of Icons                                              | 1-3  |  |  |
| 2. | Swi | tch Int      | erface Gateway                                            | 2-1  |  |  |
|    | 2.1 | Introduction |                                                           |      |  |  |
|    | 2.2 | Interfa      | ce Functionalities                                        | 2-1  |  |  |
|    |     | 2.2.1        | ATM Transactions                                          | 2-1  |  |  |
|    |     | 2.2.2        | Point Of Sale Transactions                                | 2-3  |  |  |
|    |     | 2.2.3        | IVR Transactions                                          | 2-4  |  |  |
|    | 2.3 | Gatew        | ay Maintenance for Switch Interface                       | 2-4  |  |  |
|    |     | 2.3.1        | Maintaining Upload Source                                 | 2-5  |  |  |
|    |     | 2.3.2        | Maintaining FLEXSWITCH External System                    | 2-5  |  |  |
|    |     | 2.3.3        | Specifying External System Functions                      | 2-7  |  |  |
|    |     | 2.3.4        | Specifying Source Preferences                             | 2-7  |  |  |
|    | 2.4 | Switch       | n Interface Maintenance                                   | 2-8  |  |  |
|    |     | 2.4.1        | Defining Currency for Currency Code Conversion            | 2-8  |  |  |
|    |     | 2.4.2        | Maintaining Card Transaction Limits                       | 2-9  |  |  |
|    |     | 2.4.3        | ATM/Debit Card Mapping for Card Account Number Conversion | 2-10 |  |  |
|    |     | 2.4.4        | Maintaining Channel Details                               | 2-13 |  |  |
|    |     | 2.4.5        | Maintaining Process Code Mapping Details                  | 2-13 |  |  |
|    |     | 2.4.6        | Maintaining Network Details                               | 2-15 |  |  |
|    |     | 2.4.7        | Maintaining Merchant Details                              |      |  |  |
|    |     | 2.4.8        | Maintaining Terminal Details                              |      |  |  |
|    |     | 2.4.9        | Maintaining Utility Provider Details                      |      |  |  |
|    |     | 2.4.10       | 3                                                         |      |  |  |
|    |     | 2.4.11       |                                                           |      |  |  |
|    |     | 2.4.12       | Modifying a Product Preferences Screen                    | 2-21 |  |  |
|    |     | 2.4.13       | Maintaining Charges for Non-financial Transactions        | 2-22 |  |  |
|    |     |              | ARC Maintenance                                           |      |  |  |
|    |     | 2.4.15       | Service Charges for Inter- branch Transactions            | 2-24 |  |  |
|    |     |              | Forwarding Institution ID Details                         |      |  |  |
|    |     |              | Viewing Forwarding Institution ID                         |      |  |  |
|    |     |              | Uploading Forwarding Institution ID                       |      |  |  |
|    | 2.5 |              | Processes                                                 |      |  |  |
|    |     | 2.5.1        | Maintaining Batches for Batch Operations                  |      |  |  |
|    |     | 2.5.2        | Settlement Upload                                         |      |  |  |
|    |     | 2.5.3        | Intra Day Batch                                           |      |  |  |
|    |     | 2.5.4        | Viewing Transaction Monitor                               |      |  |  |
|    | 2.6 | Upload       | ding Cards                                                | 2-31 |  |  |

|    | 2.7 | Uploading Terminal ID                                     | 2-33 |
|----|-----|-----------------------------------------------------------|------|
|    | 2.8 | Processing ATM Cash Deposits                              | 2-33 |
| 3. | Anr | nexure A                                                  | 3-1  |
|    | 3.1 | Switch Software and Card Transactions Business            | 3-1  |
|    | 3.2 | ISO8583 Protocol Overview                                 | 3-1  |
|    | 3.3 | Switch Transaction Categories                             | 3-2  |
|    | 3.4 | Accounting Entries – ATM Transactions                     | 3-2  |
|    |     | 3.4.1 Accounting Entries for Cash Withdrawal Transactions | 3-2  |
|    |     | 3.4.2 Accounting Entries for Balance Enquiry              | 3-3  |
|    |     | 3.4.3 Accounting Entries for Deposit                      | 3-4  |
|    |     | 3.4.4 Accounting Entries for Funds Transfer               | 3-5  |
|    | 3.5 | Accounting Entries - POS Purchase                         | 3-5  |
|    | 3.6 | .6 Balance Handoff File Formats                           |      |
|    | 3.7 | Network Settlement Message Format                         | 3-8  |
|    | 3.8 | Merchant Settlement File Format                           |      |
|    | 3.9 | Maintaining SWTB_PARAM Table                              | 3-11 |
| 4. | Fun | nction ID Glossary                                        | 4-1  |

## 1. Preface

## 1.1 Introduction

This manual talks about the interface between Oracle FLEXCUBE and the Switch software system used in your bank. The maintenances required for the proper functioning of this interface, the interface workflow, validations, and processing for the interface have been documented in this manual.

## 1.2 Audience

This manual is intended for the following User/User Roles:

| Role                              | Function                                                 |
|-----------------------------------|----------------------------------------------------------|
| Back office data entry Clerks     | Input functions for maintenance related to the interface |
| Back office Managers/<br>Officers | Authorization functions                                  |

## 1.3 <u>Documentation Accessibility</u>

For information about Oracle's commitment to accessibility, visit the Oracle Accessibility Program website at http://www.oracle.com/pls/topic/lookup?ctx=acc&id=docacc.

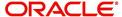

# 1.4 **Abbreviations**

| Abbreviation | Description                                                |
|--------------|------------------------------------------------------------|
| System       | Unless specified, it shall always refer to Oracle FLEXCUBE |
| CCY          | Currency                                                   |
| SWITCH       | Switch Software                                            |
| BIN          | Bank Identification Number                                 |
| IMD          | International Member Descriptor                            |
| OLTP         | Online Transaction Processing                              |
| ATM          | Automatic Teller Machine                                   |
| POS          | Point Of Sale                                              |
| ISO          | International Organization for Standardization             |
| CMS          | Card Management System                                     |
| STAN         | System Trace Audit Number                                  |
| RRN          | Retrieval Reference Number                                 |
| Acquirer     | Bank that deploys ATM/POS for acquiring transactions       |
| Issuer       | Bank that issues Cards to facilitate the Transactions      |
| IC           | Interest and Charges – Oracle FLEXCUBE module              |
| EOC          | End of Cycle                                               |
| EOD          | End of Day                                                 |
| SAF          | Store and Forward                                          |
| Msg          | Message                                                    |
| MTI          | Message Type Indicator                                     |
| PAN          | Primary Account Number                                     |
| IVR          | Interactive Voice Response                                 |

# 1.5 **Organization**

This manual is organized into the following chapters:

| Chapter 1 | About this Manual gives information on the intended audience. It also lists the various chapters covered in this User Manual. |
|-----------|----------------------------------------------------------------------------------------------------|
| Chapter 2 | Switch Interface Gateway - helps in processing both Financial and Non-Financial Transactions.                                 |
| Chapter 3 | Annexure A – briefs the account of the Switch software domain and the components in a Cards Transactions Business network.    |

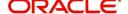

| Chapter 4 Function ID Glossary has alphabetical listing of Function/Screen ID's used in the module with page references for quick navigation. |
|----------------------------------------------------------------------------------------------------|
|----------------------------------------------------------------------------------------------------|

## 1.6 Related Documents

You may refer the following manuals for more information

- User Manual of the Switch System installed in your Bank (This User manual is not included in Oracle FLEXCUBE Manuals)
- ISO documentation on ISO8583 protocol (This manual is not included in Oracle FLEXCUBE User Manuals)

## 1.7 Glossary of Icons

This User Manual may refer to all or some of the following icons:

| Icons         | Function    |
|---------------|-------------|
| X             | Exit        |
| +             | Add row     |
| -             | Delete row  |
| <b>&gt;</b> ! | Option List |

Refer the Procedures User Manual for further details about the icons.

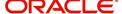

## 2. Switch Interface Gateway

## 2.1 Introduction

Oracle FLEXCUBE Switch Interface helps in processing both Financial and Non-Financial Transactions. The interface helps in first validating each transaction request against the Oracle FLEXCUBE database and then posting the transactions into the system.

The interface with Switch software system supports Automatic Teller Machine (ATM) and Point Of Sale (POS) transactions originating from bank terminals or from Interchanges such as VISA or MasterCard. Switch Interface also supports Interactive Voice Response (IVR) transactions. The interface functionality includes the following:

- Interface with support for ISO 1987/1993/2003 protocols
- Authorization and posting of Switch/IVR transactions into Oracle FLEXCUBE

The following diagram illustrates the flow of messages via the Oracle FLEXCUBE – Switch system interface.

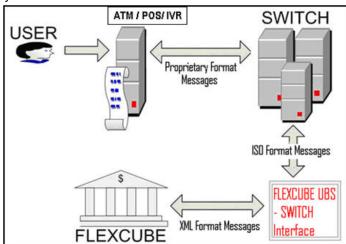

## 2.2 Interface Functionalities

Following are the functionalities of the Oracle FLEXCUBE – Switch system interface.

### 2.2.1 ATM Transactions

The following functionalities are with respect to ATM transactions. This section describes all Transactions required for Switch interface and expected accounting entries.

### 2.2.1.1 Cash Withdrawal

During a Cash Withdrawal transaction the product is determined and the preferences are checked for processing. Amount blocking or account posting is done depending upon the class of the message. Amount blocking will include all the charge components also (for Online and Issuer). The balance amount is recorded after amount posting is done.

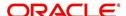

Refer the Annexure chapter for the corresponding accounting entries.

### 2.2.1.2 Balance Enquiry

This facility produces a quote of the Account Balance for a given account. The following balances are provided:

- Ledger balance
- Available balance
- Unclear balance

You can select the 'Include OD limit' option when showing balance.

Refer the Annexure chapter for the corresponding accounting entries.

### 2.2.1.3 Mini Statement Enquiry

The interface facilitates the enquiry for Mini Statements. You can specify number of rows/the period for which the statement is to be generated.

The statement can have the following columns:

- Originating Branch Code
- Transaction Literal
- Transaction Amount Sign
- Transaction Amount
- Flag Dr/Cr
- Value Date
- Transmission Date
- Transaction Reference Number

The accounting entries are the same as those for Balance Enquiry

### 2.2.1.4 **Deposit**

The system can automatically select the product based on the check or cash deposit. In case of cash deposits the system checks whether immediate accounting or posting is required or whether it is to be only logged.

Refer the Annexure chapter for the corresponding accounting entries.

### 2.2.1.5 Funds Transfer

This facility is used when a customer initiates a Fund Transfer between his accounts or to another customer's account. The Switch system will send both Account numbers in ISO messages.

Refer the Annexure chapter for the corresponding accounting entries.

### 2.2.1.6 Utility Payments

This facility helps in making payments into a Utility Provider's account.

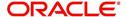

Accounting entries are same as that of Fund Transfer.

### 2.2.1.7 Ad-Hoc Statement Generation Request

Here the customer requests a Statement through the ATM. This request is reaches the Switch interface at the bank where is passed to the Oracle FLEXCUBE system. Oracle FLEXCUBE system will generate Book Dated statements by default. The period for which the statement is required can be specified.

Accounting entries are same as that of Balance Enquiry.

### 2.2.1.8 Cheque Book Issue

The customer requests a Cheque Book via the ATM, thereby informing the bank. This request is sent to the Oracle FLEXCUBE system via the interface. The number for cheque leaves can be specified. The cheque numbers are automatically generated.

Accounting entries are same as those for Balance Enquiry.

#### Note

ATM transaction data will be handed-off to Mantas for the branch as per the Mantas maintenance. Transactions whose value date is same as the branch EOD date is extracted for Mantas hand off. Transactions whose status is other than 'Success or Reversed' will not be handed off to Mantas.

### 2.2.2 Point Of Sale Transactions

The following are the facilities provided for Point Of Sale (POS) Transactions.

### 2.2.2.1 POS Purchase

The customer initiates a normal purchase at Merchants POS Terminal. This purchase request reaches Oracle FLEXCUBE via the Switch interface. Based on the purchase a product is identified and the preferences are considered. Depending upon the message class, either amount blocking or account posting is done. Amount blocking will include all the charge components. The account balance is recorded after the amounts are posted.

Refer the Annexure chapter for the corresponding accounting entries.

### 2.2.2.2 Cash Advance

For cash advances the Oracle FLEXCUBE product is derived at and the preferences are checked for processing. Depending upon the message class, either amount blocking or account posting is done. Amount blocking will include all the charge components. The account balance is recorded after the amounts are posted.

Accounting entries are same as that of POS purchase.

### 2.2.2.3 Refund

Accounting entries are similar to those of Cash Deposit.

### 2.2.2.4 Adjustments

The Adjustments facility corresponds to Partial Reversals in ATM, the difference being that Cr Adjustments are also possible.

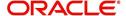

Accounting entries are same as that of POS purchase.

### 2.2.2.5 Pre-auth-Completion

Pre-auth completion involves removing amount block.

Accounting entries are similar to those of POS purchase.

#### Note

Point of Sale (POS) transaction data will be handed-off to Mantas for the branch as per the Mantas maintenance. Transactions whose value date is same as the branch EOD date is extracted for mantas hand off. Transactions whose status is other than 'Success or Reversed' will not be handed off to Mantas.

### 2.2.3 IVR Transactions

The following transactions are supported by IVR:

- Balance Enquiry
- Mini Statement Enquiry
- Ad-Hoc Statement Generation Request
- Cheque Book Issue
- Funds Transfer
- Utility Payments

### Note

IVR transaction data will be handed-off to Mantas for the branch as per the Mantas maintenance. Transactions whose value date is same as the branch EOD date is extracted for Mantas hand off. Transactions whose status is other than 'Success or Reversed' will not be handed off to Mantas.

## 2.3 Gateway Maintenance for Switch Interface

The following are the interface gateway maintenances done for setting up the Switch Interface Gateway.

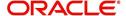

### 2.3.1 Maintaining Upload Source

The Upload Source is maintained in the 'Upload Source Maintenance' screen. You can invoke the 'Upload Source Maintenance' screen by typing 'CODSORCE' in the field at the top right corner of the Application tool bar and clicking the adjoining arrow button.

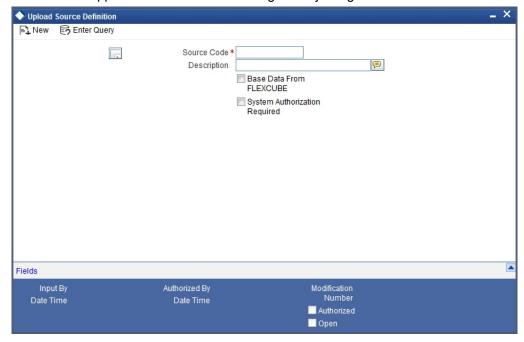

In the above screen the Source Code – FLEXSWITCH – and the brief description of the source are maintained.

### 2.3.2 Maintaining FLEXSWITCH External System

The FLEXSWITCH external system is maintained in the 'External System - Detailed' screen. Here you can maintain the Correlation pattern, Message pattern, and Queue names for the external system i.e. FLEXSWITCH.

You can invoke the 'External System - Detailed' screen by typing 'GWDEXSYS' in the field at the top right corner of the Application tool bar and clicking the adjoining arrow button.

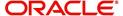

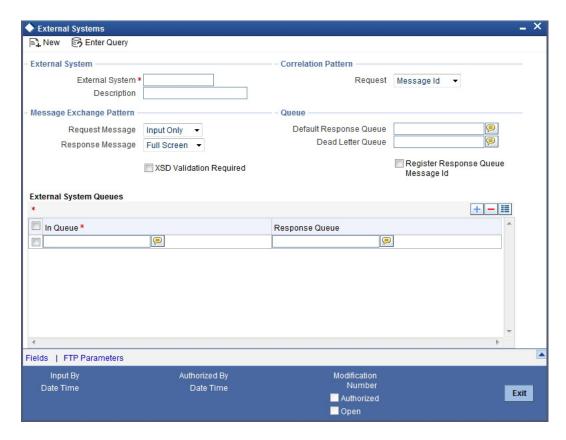

You must specify the following in the above screen.

### **External System and Description**

Specify the External System as 'FLEXSWITCH'. You may optionally give a brief description of the External System too.

#### **Correlation Pattern - Request**

Select and set 'Correlation ID' against this field.

### Message Exchange Pattern - Request Message

Select 'Input only' from the adjoining drop-down list.

### Message Exchange Pattern - Request Message

Select 'Full screen' from the adjoining drop-down list.

#### **Default Response Queue**

Specify the default response queue as 'SW\_MDB\_QUEUE\_RESPONSE'.

#### **Dead Letter Queue**

Specify the dead letter queue as 'MDB\_QEUEU\_DLQ'.

#### **XSD Validation Required**

Select this checkbox if the request xml and response xml has to be validated against the XSD.

### Register Response Queue Message Id

Select this checkbox to register the response queue message Id.

#### **External System Queues**

Give the External IN-QUEUE and RESPONSE-QUEUE for Switch.

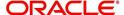

### 2.3.3 Specifying External System Functions

You can specify the external system's functions in the 'External System Functions – Detailed' screen. Here you can maintain Function ID, Action, Service name and Operation code for the Switch Interface Gateway External system.

You can invoke the 'External System Functions – Detailed' screen by typing 'GWDEXFUN' in the field at the top right corner of the Application tool bar and clicking the adjoining arrow button.

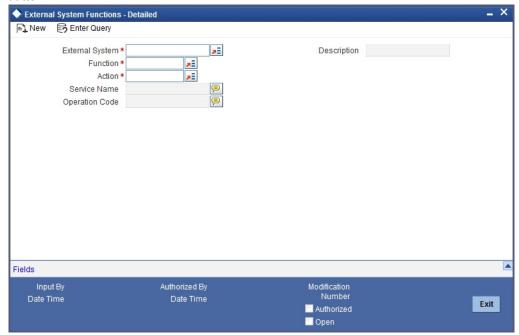

### **External System**

Select the External system – FLEXSWITCH – from the list of options available.

### **Function**

Select the Function id from list.

Once you have entered the above details the following fields are filled automatically:

- Action
- Service Name
- Operation Code

### 2.3.4 Specifying Source Preferences

You can set the preferences for the External system in the 'Upload Source Preferences Maintenance' screen. You can invoke the 'Upload Source Preferences Maintenance' screen by typing 'CODUPLDM' in the field at the top right corner of the Application tool bar and clicking the adjoining arrow button.

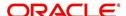

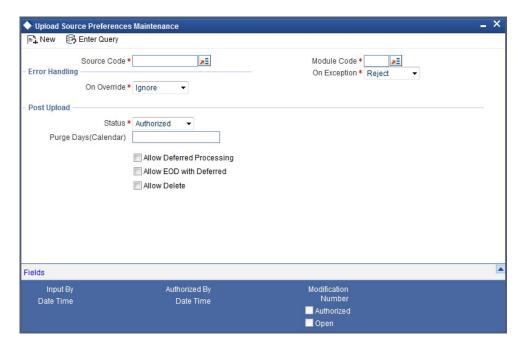

#### **Source Code**

Select Source Code - FLEXSWITCH - from the list.

#### **Module Code**

Select Module Code from the list of options.

#### On Override

Select 'Ignore' to ignore error handling overrides.

### On Exception

Select 'Reject' to reject error handling exceptions.

### **Post Upload Status**

Select 'Authorized' for the uploads to be automatically authorized on completion of the upload process.

Leave the following check boxes cleared:

- Allow Deferred Processing
- Allow EOD with Deferred
- Allow Delete

## 2.4 Switch Interface Maintenance

You must perform the following maintenances for the Oracle FLEXCUBE – Switch system interface.

### 2.4.1 Defining Currency for Currency Code Conversion

ISO numeric currency codes are converted into Oracle FLEXCUBE's alpha numeric currency code. The definition for the conversion is maintained against the 'ISO Numeric Currency Code' field in the Currency Definition screen as shown below.

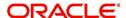

You can invoke the 'Currency Definition' screen by typing 'CYDCDEFN' in the field at the top right corner of the Application tool bar and clicking the adjoining arrow button.

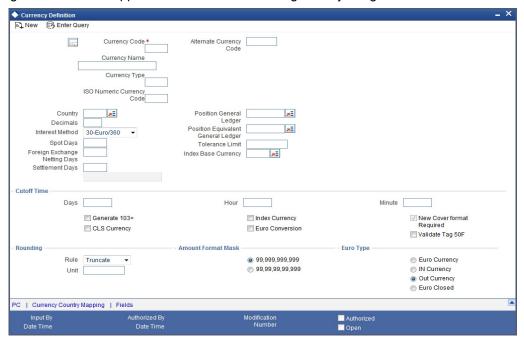

### 2.4.2 <u>Maintaining Card Transaction Limits</u>

You can maintain card and currency wise transaction limits here. You can invoke this screen by typing 'SWDCDTLM' in the field at the top right corner of the Application tool bar and clicking the adjoining arrow button.

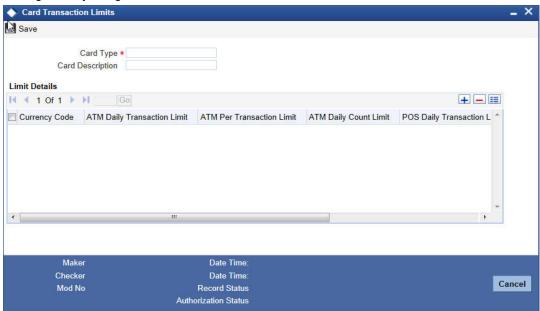

Specify the following:

### **Card Type**

Specify the type of card.

### **Card Description**

Give a brief description about the type of card.

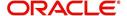

### **Limit Details**

#### **Currency Code**

Select the currency code from the adjoining option list.

#### **ATM Daily Transaction Limit**

Specify the daily transaction limit of the ATM.

#### **ATM Per Transaction Limit**

Specify the per transaction limit of the ATM. If the transaction limit is zero, then there is no limit validation.

### **ATM Daily Count Limit**

Specify the daily count limit of the ATM.If the transaction limit is zero, then there is no limit validation.

### **POS Daily Limit**

Specify the daily limit of POS. If the transaction limit is zero, then there is no limit validation.

#### **POS Per Transaction Limit**

Specify the per transaction limit of POS. If the transaction limit is zero, then there is no limit validation.

### **POS Daily Count Limit**

Specify the daily count limit of POS. If the transaction limit is zero, then there is no limit validation.

The system changes the card status to 'Activated' while using card and auto creates card to FCC account mapping while authorizing the card master. After authorisation, the system links the cards maintained in 'SWDCDMNT', which is for card to account mapping and updates the limits in card limit maintenance 'SWDCDTLM'.

### 2.4.3 ATM/Debit Card Mapping for Card Account Number Conversion

The interface facilitates conversion of ATM Card Number and Card Account Number to Oracle FLEXCUBE's alphanumeric account number. For this facility you must map the card account numbers to Oracle FLEXCUBE account numbers. This mapping can be done in the 'Debit Card Oracle FLEXCUBE Account Mapping' screen. Upload will be provided for this date tends to be in bulk and banks will prefer to maintain it using handoffs.

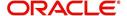

You can invoke the 'ATM/Debit Card FCC Account Mapping' screen by typing 'SWDCDMNT' in the field at the top right corner of the Application tool bar and clicking the adjoining arrow button.

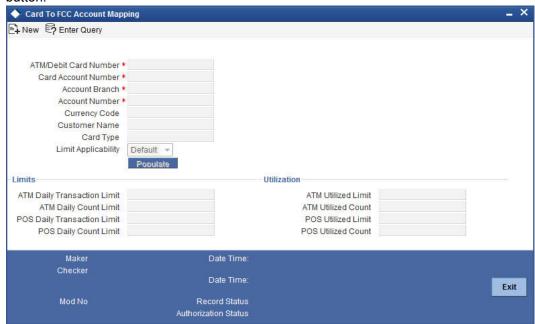

You must maintain the following mandatory fields in the above screen.

#### **Card Number and Card Account Number**

Specify the card number and the card account number here. This must be a unique combination. The Card Account Number is mandatory only when the transaction account is the Card Account and not the account maintained in Oracle FLEXCUBE.

### **Branch**

Specify the card issuer branch from the list of options available alongside.

#### **Account Number**

From the list of options available alongside, specify the Oracle FLEXCUBE account number for which the card has been issued.

### **Customer Name**

The system displays the name of the customer.

### Currency

The system displays the currency of the account.

### **Card Type**

The system displays the card type based on the Account currency maintained in the 'Card Transaction Limits' maintenance screen.

### **Limit Applicability**

Select the limit applicability from the adjoining drop-down list. The values available are:

- Default On choosing Default, the system defaults the daily limit for ATM/POS maintained at Card Transaction limit level.
- Special On choosing Special, system allows to enter the daily limits for ATM/POS manually.

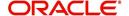

### Limits

#### **ATM Daily Transaction Limit**

Specify the daily transaction limit of the ATM with currency as branch currency.

#### **ATM Daily Count Limit**

Specify the daily count limit of the ATM.

### **POS Daily Transaction Limit**

Specify the daily transaction limit of the POS with currency as branch currency.

### **POS Daily Count Limit**

Specify the daily count limit of the POS.

#### **Note**

CASA account closure is validated if any active card mapping exists in the card to account mapping screen

### **Utilization**

#### **ATM Utilized Limit**

The system defaults the utilized limit when ATM Cash withdrawal transaction is posted.

### **ATM Utilized Count**

The system displays the utilized count when the ATM cash withdrawal transaction is posted

### **POS Utilized Limit**

The system displays the utilized count when the POS transaction is posted.

### **POS Utilized Count**

The system displays the utilized count when the POS transaction is posted.

The above limits are updated for both ON-US and Remote ON-US transactions

When any of the ATM/POS transaction is reversed respective utilized limit/count will also be updated accordingly.

### Note

If Daily transaction limit is lesser than the per transaction limit for both ATM/POS, then the system throws an appropriate error.

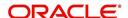

### 2.4.4 Maintaining Channel Details

You can define channel names using 'Channel Details' screen. You can invoke this screen by typing 'SWDCHNID' in the field at the top right corner of the Application tool bar and clicking the adjoining arrow button.

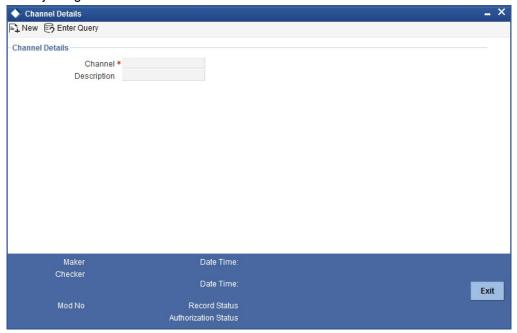

Specify the following details here:

#### Channel

Specify the channels like ATM/IVR/POS and ALL. These channels are factory shipped.

### **Description**

Enter a brief description about channels.

### 2.4.5 <u>Maintaining Process Code Mapping Details</u>

All transaction requests from the switch system are conveyed in ISO transaction codes. These are resolved into corresponding specific transactions in Oracle FLEXCUBE. For this you must maintain the ISO transaction code and its corresponding Oracle FLEXCUBE transaction literal in the 'Process Code Mapping Details' maintenance screen.

Create and maintain process code types for all Oracle FLEXCUBE literals in the 'Process Code Mapping Details' screen. You can invoke the 'Process Code Mapping Details' screen

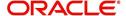

by typing 'SWDFCLTL' in the field at the top right corner of the Application tool bar and clicking the adjoining arrow button.

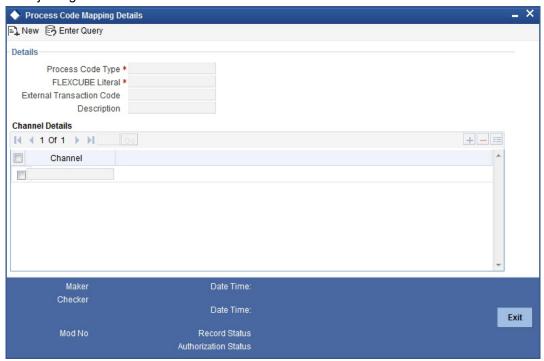

Specify the following details here.

#### **Oracle FLEXCUBE Literal**

Select the Oracle FLEXCUBE literal from the drop-down list available alongside. This is a mandatory field. You can enter additional information in the editor that is displayed on clicking the adjoining icon.

#### **Process Code Type**

Specify the first two characters from the ISO process code here. It is a two-digit unique number. This is a mandatory field.

#### Channel

Specify a channel that should be used. The adjoining option list displays all valid channels maintained in the system. You can choose the appropriate one.

### **External Transaction Code**

Specify the external transaction code here. This is an optional field.

### **Description**

Optionally you can specify a brief description of your maintenance here.

When a Remote On-Us transaction happens, the product code is derived based on the type of transaction and the network. Accounting entries will be passed based on the product.

You can allow the bank to debit or credit different GLs/Accounts based on the network and settlement types of the transaction performed on the ATM. Following are the settlement type:

- Cash Withdrawal
- Fund Transfer
- Cash Deposit
- Payment
- Debit Purchase

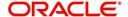

You can associate different Retail teller product to different networks. Follow the below mentioned steps to allow the bank to debit or credit different GLs/Accounts:

- 1. Map the Oracle FLEXCUBE literal to the processing code of the ATM transaction. The literal basically specifies the type of transaction, for example Cash withdrawal, Funds Transfer and so on.
- 2. Do network for various networks in the networks maintenance screen.
- 3. In the product network maintenance, maintain the RT product to be used for each of the network and settlement types (Literals)

### 2.4.6 Maintaining Network Details

For every network interacting with the SWITCH system, you need to maintain the Network, Issuers and Acquirer details. This maintenance is done in the 'Network Details' screen as shown below.

You can invoke the 'Network Details' screen by typing 'SWDNWDET' in the field at the top right corner of the Application tool bar and clicking the adjoining arrow button.

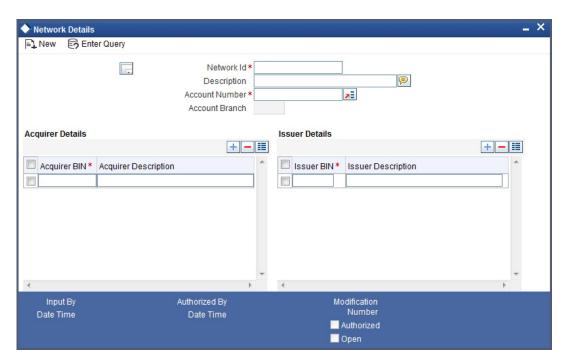

### **Network ID**

Specify the Network Id of the card issuing agency here. This is a mandatory field.

### **Account Number and Account Branch**

Specify the Account Number from the list of options available alongside each field. This account number – a Nostro account – belongs to the specify Network Id. This is used to post entries when the corresponding network is involved in the transaction. It is a mandatory field. Depending on the Account Number selected, the corresponding Account Branch is displayed.

#### **Issuer and Acquirer Details**

Acquirer is the Bank that owns the ATM and POS terminals and offer access to card holders from their own and also other banks. Issuer is the Bank that issues the Card to account holders and authorizes/posts transactions.

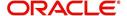

You must maintain the Issuer and Acquirer Banks for the network here. Specify the BIN (Bank Identification Number ) alias IMD (International Member Descriptor) to identify the Acquirer and Issuer. You may also specify a description for each.

When a Remote On-Us transaction happens, the product code is derived based on the type of transaction and the network. Accounting entries will be passed based on the product.

You can allow the bank to debit or credit different GLs/Accounts based on the network and settlement types of the transaction performed on the ATM. Following are the settlement type:

- Cash Withdrawal
- Fund Transfer
- Cash Deposit
- Payment
- Debit Purchase

You can associate different Retail teller product to different networks. Follow the below mentioned steps to allow the bank to debit or credit different GLs/Accounts:

- 1. Map the Oracle FLEXCUBE literal to the processing code of the ATM transaction. The literal basically specifies the type of transaction, for example Cash withdrawal, Funds Transfer and so on.
- 2. Do network for various networks in the networks maintenance screen.
- 3. In the product network maintenance, maintain the RT product to be used for each of the network and settlement types (Literals)

### 2.4.7 Maintaining Merchant Details

You may have various POS machines at different locations, each having their own Merchant Details. For facilitating POS transaction you must maintain the Merchant Details in the screen as shown below.

You can invoke the 'Merchant Details' screen by typing 'SWDMRCID' in the field at the top right corner of the Application tool bar and clicking the adjoining arrow button.

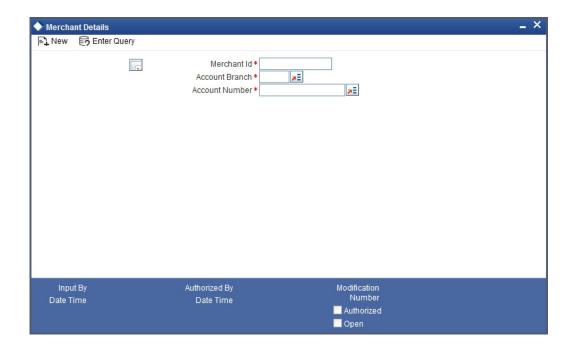

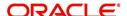

#### Merchant Id

Specify the Merchant ID of the POS machine here. This is mandatory.

#### **Account Branch**

Specify the related branch of the Merchant's account here. This is mandatory.

#### **Account Number**

Specify the Merchant's account number here. This is mandatory. This will be the Oracle FLEXCUBE account to which postings will be done.

### 2.4.8 Maintaining Terminal Details

You must maintain Terminal Details such as the Originating branch, Cash GL and Terminal ID for each ATM or POS Terminal. This is done in the 'Terminal Details' screen as shown below.

You can invoke the 'Terminal Details' screen by typing 'SWDTRMID' in the field at the top right corner of the Application tool bar and clicking the adjoining arrow button.

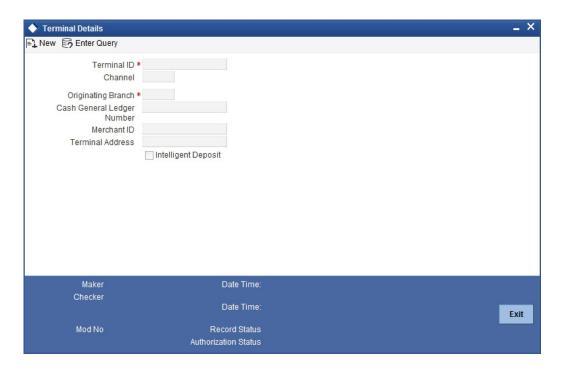

### **Terminal ID**

Specify the unique terminal ID of the ATM machine/POS machine to uniquely identify then. This is mandatory.

### Channel

Specify a channel that should be used. The adjoining option list displays all valid channels maintained in the system. You can choose the appropriate one.

### Note

- If you select the channel as IVR, then you need to leave 'Intelligent Deposit' option unchecked.
- If you select the channel as IVR, then the options 'Cash General Ledger number' and 'Merchant ID' should be blank.

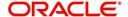

### **Originating Branch**

Specify the Originating Branch from the list of options given alongside. It is either the issuer branch of the POS or the ATM branch, as the case may be.

#### **Cash GL Account**

This field is enabled and is mandatory for ATM type terminals only. Specify the Cash GL Account form the adjoining list of options.

### **Merchant ID**

This field is enabled and is mandatory for POS type terminals only. Specify the Merchant ID here.

#### **Terminal Address**

Specify the address of the terminal here.

#### **Intelligent Deposits**

This checkbox is valid only for ATM terminals. Select this checkbox to indicate the ATM provides Intelligent Deposits facility. In the Intelligent Deposits facility, accounting entries are done as soon as the customer makes the Deposit.

### 2.4.9 Maintaining Utility Provider Details

Maintain the details of a utility provider in the 'Utility Provider Details' screen. You can invoke the 'Utility Provider Details' screen by typing 'SWDUTLPR' in the field at the top right corner of the Application tool bar and clicking the adjoining arrow button.

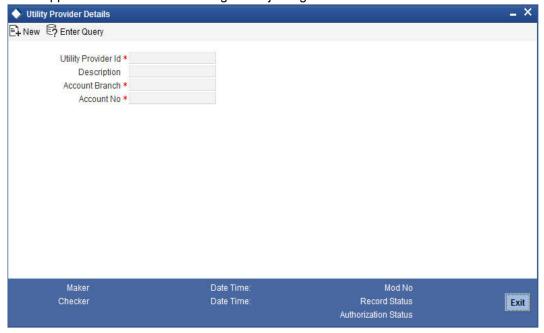

### **Utility Provider Id**

Specify the Utility Provider Id here.

### Description

Specify a brief description of the utility provider here.

### **Account Branch**

Specify the related branch of the Merchant's account here. This is mandatory.

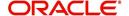

#### **Account Number**

Specify the Merchant's account number here. This is mandatory. This will be the Oracle FLEXCUBE account to which postings will be done.

### 2.4.10 Maintaining Product Types for Product Derivation

Every transaction request from the switch system is assigned under a particular product type. This maintenance is done in the 'Product Type Maintenance' screen. Here, you can map products to Oracle FLEXCUBE literals.

For every transaction request the Oracle FLEXCUBE product is derived based on the Category, Oracle FLEXCUBE literal and the Customer Category.

You can invoke the 'Product Type Maintenance' screen by typing 'SWDPRMAP' in the field at the top right corner of the Application tool bar and clicking the adjoining arrow button.

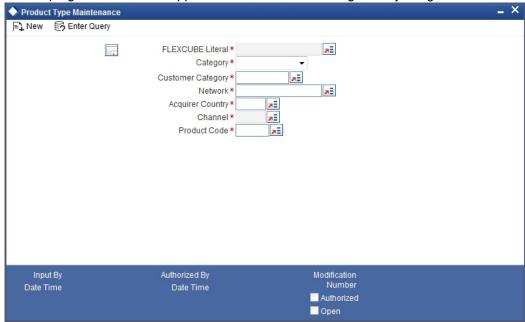

You can specify the following details here.

### **Oracle FLEXCUBE Literal**

Select a three digit literal from the list of options available alongside.

#### Category

Select the category of the transaction – On-Us, Off-Us or Remote-On-Us – from the list of options available alongside.

### **Customer Category**

Select a customer category from the list of options available alongside.

#### Channel

Specify the channel that should be used for transaction. The adjoining option list displays all the channels maintained in the system.

#### Note

ATM, POS and IVR requests may come from the same port or from different ports based on the configuration done in the property file. If they are configured to arrive from different ports, then the channel is identified based on the port number. If they are configured to

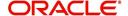

arrive from the same port then the channel is identified as 'ALL'. It is also possible that some of the channels alone share a port.

#### **Product Code**

From the list of options available alongside, select the Oracle FLEXCUBE product code to be mapped to the specified literal.

#### Network

Select the network from the list of options available alongside.

#### **Acquirer Country**

Select the country of the acquirer from the list of options available alongside.

When a Remote On-Us transaction happens, the product code is derived based on the type of transaction and the network. Accounting entries will be passed based on the product.

You can allow the bank to debit or credit different GLs/Accounts based on the network and settlement types of the transaction performed on the ATM. Following are the settlement type:

- Cash Withdrawal
- Fund Transfer
- Cash Deposit
- Payment
- Debit Purchase

You can associate different Retail teller product to different networks. Follow the below mentioned steps to allow the bank to debit or credit different GLs/Accounts:

- 1. Map the Oracle FLEXCUBE literal to the processing code of the ATM transaction. The literal basically specifies the type of transaction, for example Cash withdrawal, Funds Transfer and so on.
- 2. Do network for various networks in the networks maintenance screen.
- 3. In the product network maintenance, maintain the RT product to be used for each of the network and settlement types (Literals)

### 2.4.11 Showing Amount Block Transactions in Account Statements

You can have any field from the transaction log included in the Customer Account statement generation. Additionally you can also choose to include transactions that resulted in amount blocks.

You can invoke the 'Amount Block Input' screen by typing 'CADAMBLK in the field at the top right corner of the Application tool bar and clicking the adjoining arrow button. Click the new button on the Application toolbar.

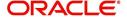

### Note

The system performs the action level access rights validation only on 'Save' operation.

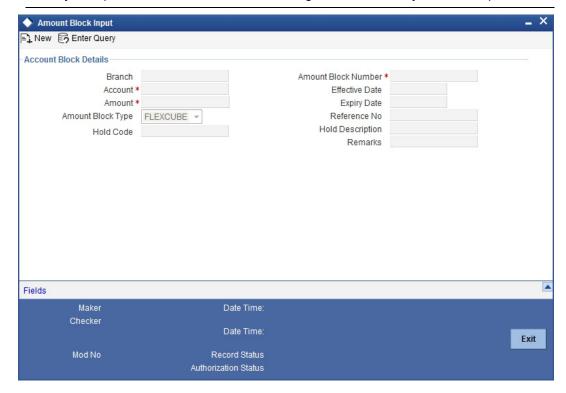

#### **Account Number**

Specify the Oracle FLEXCUBE account number for blocking the amount. This field is mandatory.

### **Amount Block Number**

Amount block number is unique and is created after the amount block creation.

#### Amount

Specify the Amount blocked. This field is mandatory.

### **Expiry Date**

Specify the expiry date of the Amount Block.

#### **Effective Date**

Specify the date from which the Amount block is effective.

### **Amount Block**

This list shows Switch, Oracle FLEXCUBE, and Pre-Auth. If the amount block is done via Switch, then it must be selected here.

#### Remark

Optionally you may add your remarks here.

### 2.4.12 <u>Modifying a Product Preferences Screen</u>

During the implementation of the Switch interface system you can use the following facility to modify the 'Preferences' screen for a product.

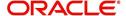

You can invoke the 'Retail Teller Product Preferences' screen by typing 'DEDRTPRM' in the field at the top right corner of the Application tool bar and clicking the adjoining arrow button.

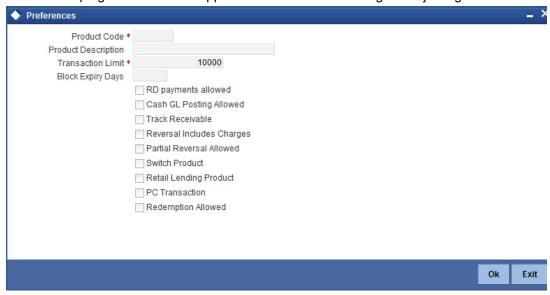

You may select the following check boxes if you wish to have them in a product's 'Preferences' screen.

- Partial Reversals allowed
- Reversal Includes charges Reversal should reverse charges
- Switch product

### 2.4.13 Maintaining Charges for Non-financial Transactions

You can have the following non financial transactions charged:

- Balance Enquiry
- Cheque Book request
- Mini statement request
- Ad-hoc statement request

You can facilitate the above service by first using the 'Retail Teller Product Maintenance' to maintain a Retail Teller product as shown below.

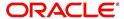

You can invoke the 'Retail Teller Product Maintenance' screen by typing 'DEDRTPRM' in the field at the top right corner of the Application tool bar and clicking the adjoining arrow button.

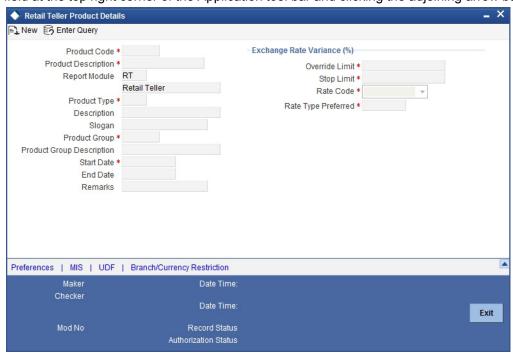

You must next do the ARC Maintenance for the above product in the 'ARC Maintenance' screen as shown below. In the ARC Maintenance you can maintain the charges for the various non-financial transactions under the CHARGE 1-5 tabs. The transaction amounts will be zero and so the accounting entries will have only the charges.

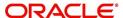

### 2.4.14 ARC Maintenance

You can maintain the charges for the product type in the ARC Maintenance screen. You can invoke the 'ARC Maintenance' screen by typing 'IFDATMMN' in the field at the top right corner of the Application tool bar and clicking the adjoining arrow button.

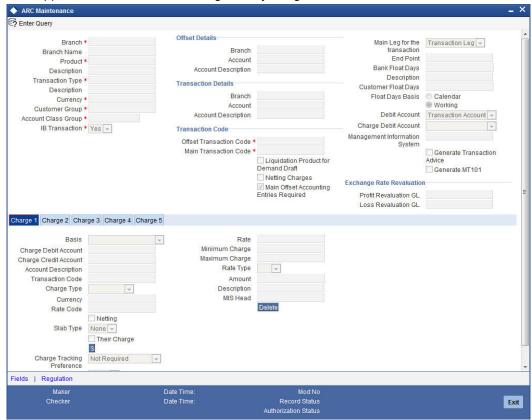

The ARC maintenance is done for the product Cash Withdrawal (CHWL). You can maintain charges (under charge tabs CHARGE1 -5) for both financial and non-financial transactions.

CHARGE1 must be the Transaction Fee. The Description under 'CHARGE1' tab should be given as TXN\_FEE. CHARGE2 must be the Transaction Processing Fee. The Description under the 'CHARGE2' tab should be given as TXN\_PROCESS\_FEE.

### 2.4.15 Service Charges for Inter- branch Transactions

In a transaction, if the account branch of the teller transaction is different from the transaction branch, then charges maintained by inter-branch product will be applied to the transaction.

If the IB check box is checked for a product, then the system will pick up and process the charge entries maintained at the IB product level.

During a transaction, If IB product is not maintained and if the transaction branch is different from account branch, then charges maintained in non-ib product will be applied to the transaction.

#### **IB Transaction**

Check this box if you want the system to pick up the product for inter-branch transactions.

You will notice the difference in the service charges processed for two transactions with same kind of product.

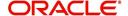

Refer the chapter 'Maintaining Account, Rate, and Charge Details' in the FCC\_Host\_Clearing user manual, for detailed explanation of the fields in this screen..

### 2.4.16 Forwarding Institution ID Details

You can maintain the domestic and international forwarding institution Identification Code in the 'Forwarding Institution ID Details' screen.

You can invoke this screen by typing 'SWDFWRID' in the field at the top right corner of the Application tool bar and clicking the adjoining arrow button.

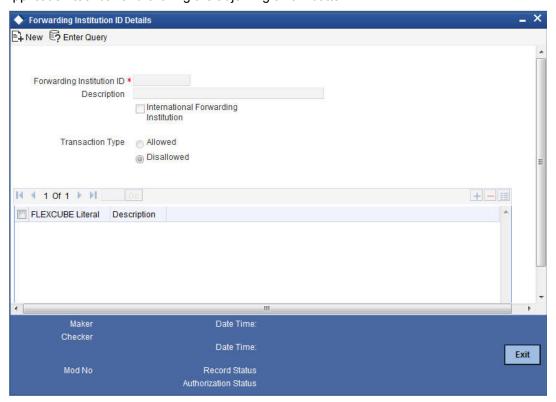

Specify the following details:

### **Forwarding Institution ID**

Specify the forwarding institution ID. This ID will be based on Field No 33 of ISO 8583 compliant message.

#### Description

Specify the description of forwarding institution.

#### **International Forwarding Institution**

If you check this box then the forwarding institution is identified as International, else, it will be identified as Domestic.

### **Transaction Type**

Select the type of transaction. The available options are:

- Allowed The forwarding institution is allowed to perform the list of transactions.
- Disallowed The forwarding institution is not allowed to perform the list of transactions.

By default, system will display 'Disallowed'.

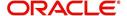

#### **FLEXCUBE Literal**

The system displays the FLEXCUBE Literal available for the ATM/POS.

#### Description

The system displays the description of the FLEXCUBE Literal

In this screen, you can perform the following operations:

- New
- Enter Query
- Save
- Authorize
- Copy
- Close
- Unlock
- Print
- Delete

### 2.4.17 Viewing Forwarding Institution ID

You can view the domestic and international forwarding institution Identification Code in the 'Forwarding Institution ID Details Summary' screen.

You can invoke this screen by typing 'SWSFRID' in the field at the top right corner of the Application tool bar and clicking the adjoining arrow button.

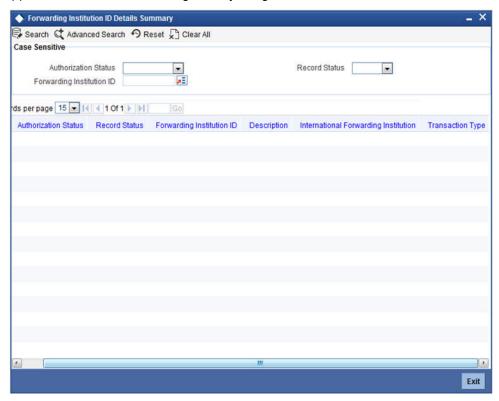

In the above screen, you can base your queries on any or all of the following parameters and fetch records:

- Authorization Status
- Record Status

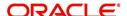

Forwarding Institution ID

Select any or all of the above parameters for a query and click 'Search' button. The records meeting the selected criteria are displayed.

System displays the following details pertaining to the fetched records:

- Authorization Status
- Record Status
- Forwarding Institution ID
- Description
- International Forwarding Institution
- Transaction Type

### 2.4.18 Uploading Forwarding Institution ID

You can upload the domestic and international forwarding institution Identification Code in the 'Forwarding Institution ID Details Upload' screen.

You can invoke this screen by typing 'SWDFIDUP' in the field at the top right corner of the Application tool bar and clicking the adjoining arrow button.

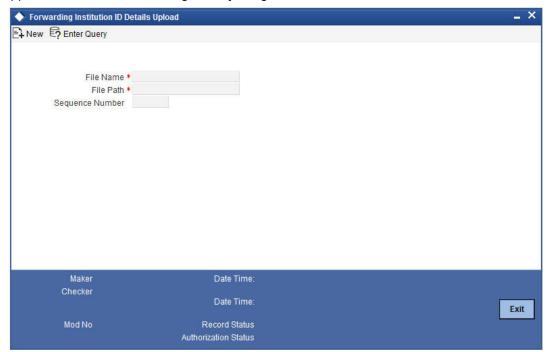

Specify the following details:

### File Name

Specify the name of the file to be uploaded.

### File Path

Specify the path from where the file gets uploaded.

### **Sequence No**

The system displays the sequence number for the uploaded transaction.

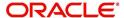

## 2.5 Batch Processes

The following batch processes are part of the Oracle FLEXCUBE – Switch Interface.

For more information on Batch Processes refer the corresponding Oracle FLEXCUBE user manual.

### 2.5.1 Maintaining Batches for Batch Operations

You can maintain the following batches for Batch Operations in the 'Batch EOD Function Inputs' screen:

- SWSWRECN Switch Reconciliation Batch
- SWDPRCRT Process Transaction Batch
- SWNETSET Network Settlement Batch
- SWMERSET Merchant Settlement Batch
- SWDPURGE Adhoc Purge Batch
- SWDRETBT Retry and Suspense Processing Batch.

You can invoke the 'Batch EOD Function Inputs' screen by typing 'BADEODFE' in the field at the top right corner of the Application tool bar and clicking the adjoining arrow button.

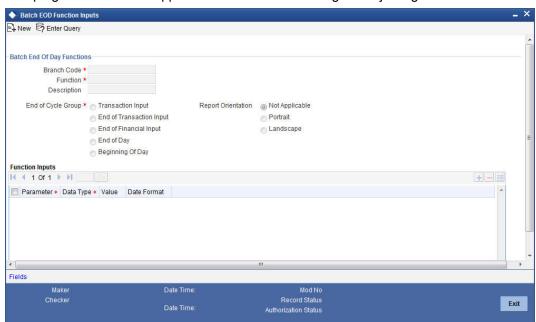

### 2.5.2 Settlement Upload

You can perform settlement uploads for the Switch, Network and Merchant categories from the 'Settlement Upload' screen. You can invoke the 'Settlement Upload' screen by typing

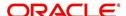

'SWDUPLST' in the field at the top right corner of the Application tool bar and clicking the adjoining arrow button.

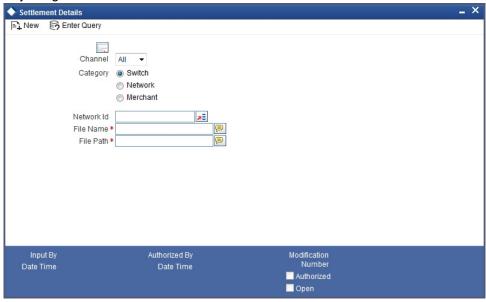

You need to specify the following details.

#### Channel

Select the channel to be used while uploading settlement files into Oracle FLEXCUBE, from the adjoining drop-down list. The following values are available:

- ALL
- ATM
- POS
- IVR

Based on the channel specified, the system will pick up the appropriate Retail Teller product and ARC maintenance for settlement and reconciliation processing.

### Category

The categories for which you can perform settlement upload are:

- Switch
- Network
- Merchant

In the above screen you can specify the Reconciliation File/Network file/Merchant upload file's name and path.

### 2.5.3 Intra Day Batch

You can run the following Functions in the 'Intra Day Batch Start' screen:

- SWSWRECN This is the batch for the reconciliation file.
- SWNETSET

  This is the batch for the network file.
- SWDPRCRT This batch removes the amount block.
- SWMERSET This is the batch for Merchant settlement.
- SWDPURGE This is the batch for Adhoc purge of transaction data to history table.
- SWDRETBT This is the batch for retry and suspense processing.

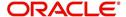

Once the batches are successfully run, their corresponding accounting entries will be posted.

You can invoke the 'Intra Day Batch Start' screen by typing 'BADIDBAT' in the field at the top right corner of the Application tool bar and clicking the adjoining arrow button.

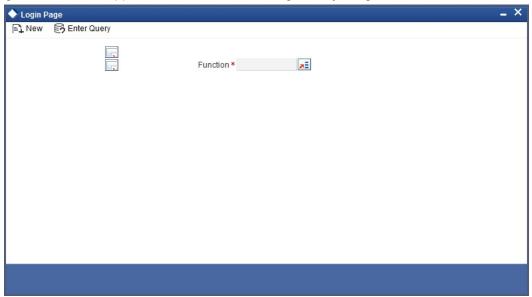

Click 'Ok' button to initiate the Intra Day Batch process.

You can monitor the status of successfully run SWSWRECN and SWNETSET functions in the 'Intra Day Batch Start Monitor' screen.

You can invoke the 'Intra Day Batch Start Monitor' screen by typing 'BASIDMTR' in the field at the top right corner of the Application tool bar and clicking the adjoining arrow button.

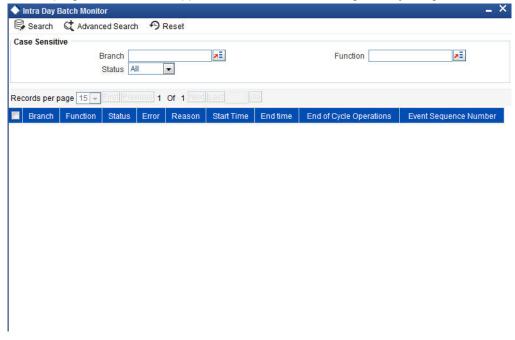

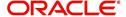

### 2.5.4 <u>Viewing Transaction Monitor</u>

You can view a summary of transaction status in the 'Switch Transaction Monitor' screen. You can invoke this screen by typing 'SWDTXQRY' in the field at the top right corner of the Application tool bar and clicking the adjoining arrow button.

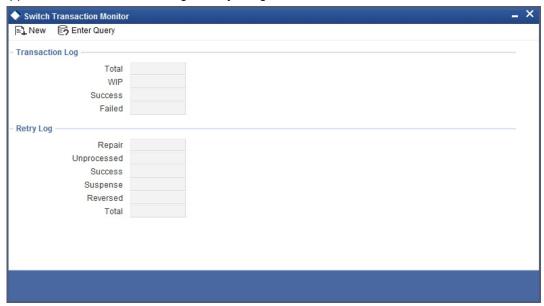

Here you can view the following details.

### **Transaction Log**

You can view the number of transactions in the following statuses.

- WIP
- Success
- Repair
- Failed
- Total

### **Retry Log**

You can view the retry log of transactions in the following statuses.

- Unprocessed
- Success
- Suspense
- Reversed
- Total

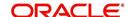

# 2.6 **Uploading Cards**

You can upload card account mapping maintenance through the 'Debit Card FCC Account Upload' screen. You can invoke this screen by typing 'SWDCDUPL' in the field at the top right corner of the Application tool bar and clicking the adjoining arrow button.

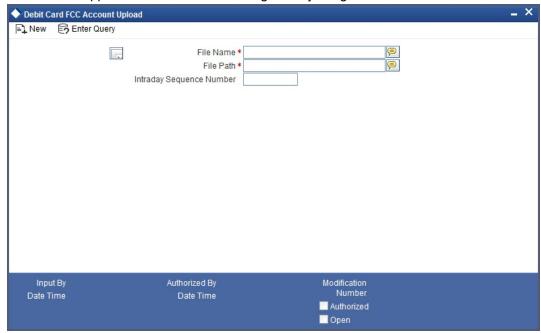

You can specify the following details.

### **File Name**

Specify the name of the file that should be uploaded.

### File Path

Specify the path from where the file should be picked up for uploading.

### **Intraday Sequence Number**

The system generates a sequence number for the upload transaction and displays it here.

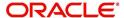

### 2.7 Uploading Terminal ID

You can upload terminal ID maintenance through the 'Terminal ID Upload' screen. You can invoke this screen by typing 'SWDTIDUP' in the field at the top right corner of the Application tool bar and clicking the adjoining arrow button.

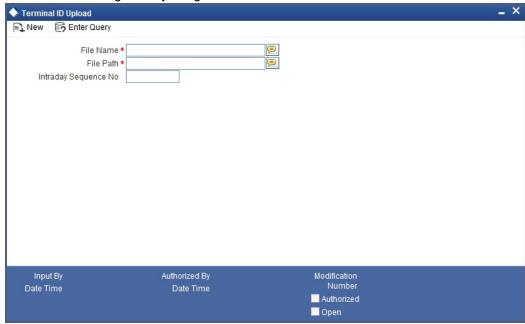

You can specify the following details.

#### **File Name**

Specify the name of the file that should be uploaded.

### File Path

Specify the path from where the file should be picked up for uploading.

### **Intraday Sequence No**

The system generates a sequence number for the upload transaction and displays it here.

### 2.8 Processing ATM Cash Deposits

Cash deposits can happen at ATMs which don't have the Intelligent Deposits facility. For such ATMs the 'Intelligent Deposits' option also is not selected in Terminal Details maintenance. In the case of such ATMs the cash deposit details are stored as a 'Tanked Deposit Transaction' until you can validate the transaction amount.

For Tanked Deposit Transactions, accounting entries are not passed until the transaction amount is validated and authorised. You can validate the transaction amounts of Tanked Deposit Transactions in the 'ATM Cash Deposit Details' screen.

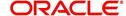

You can invoke the 'ATM Cash Deposit Details' screen by typing 'SWDCSHDP' in the field at the top right corner of the Application tool bar and clicking the adjoining arrow button.

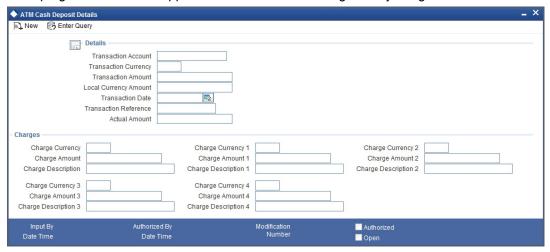

You must validate the tanked deposit by specifying the actual transaction amount in the 'Actual Amount' field. Once done, click 'Exit' button to exit and save your validation.

The following details are displayed in the above screen. The details give information regarding the cash deposit.

#### **Transaction Account**

This displays the Oracle FLEXCUBE account which has been linked to the Card Account Number.

### **Transaction Currency**

This field displays the Oracle FLEXCUBE currency which has been linked to the numeric currency in the ISO message.

#### **Transaction Amount**

This is the deposit amount sent through the ISO message.

### **Local Currency Amount**

If a local currency has been maintained then the transaction amount is converted to the local currency and displayed here.

### **Transaction Date**

This is the Deposit transaction date as sent in the ISO message.

#### **Transaction Reference Number**

This is the Transaction Reference Number which is generated for the deposit transaction.

### **Charge Currency and Charge Currency 1-4**

Charges may be levied as Transaction Fee, Transaction Processing Fee and as other charges maintained in Oracle FLEXCUBE. The currency that has been defined for the corresponding charge is displayed here.

### **Charge Amount and Charge Amount 1-4**

The charge amount for the corresponding charge is displayed here.

### **Charge Description and Charge Description 1-4**

The description for the charge is displayed here.

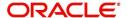

### 3. Annexure A

### 3.1 Switch Software and Card Transactions Business

The following is a brief account of the Switch software domain and the components in a Cards Transactions Business network.

The following diagram illustrates the components in the switch network.

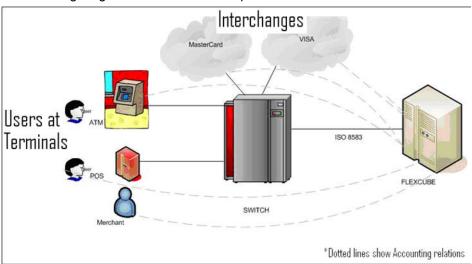

ATMs and POS Terminals are connected with the Switch Software system using proprietary message protocol depending on the upon the terminal device type. Switch software is also connected with 'Interchanges' like VISA and MasterCard.

A switch software system provides the following functionalities:

- Maintaining all ATM / POS / Interchange information
- Maintaining Card Number to Account Number Linkages
- Receiving Card Transactions from ATM / POS terminals and checking PIN and Card status
- Forwarding the Transactions to Host Banking Systems like Oracle FLEXCUBE after converting proprietary protocol into ISO8583 protocol
- Performing 'stand-in' authorization incase of Link to Host systems are down
- Refreshing Account balances from Banking Systems (to use Stand-in)

### 3.2 ISO8583 Protocol Overview

ISO8583 protocol is called the 'Financial Transaction Standard for Card originated messages and Interchange message specifications'. This protocol provides for the exchange of information between an 'Acquirer' and an 'Issuer' for card transactions. The terms 'Acquirer' and 'Issuer' are explained below.

### **Acquirer**

An Acquirer is the Bank that deploys the self servicing devices like ATM /POS and may have a switch system software and Interchange connections.

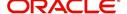

#### Issuer

An Issuer is the Bank that issues cards to its customers. It has the database of accounts and is connected to the Switch system software. In the course of transactions via the switch system, Issuers respond to Acquirers with approval or rejection messages.

### 3.3 **Switch Transaction Categories**

The Switch system transaction flows can happen in three different ways. Each flow is termed as a Category of the transaction. The categories are from the Issuer bank's perspective. The following example explains the categories.

Consider that Oracle FLEXCUBE system is installed at YOUR BANK. Consider another bank, say HSBC, with which you can have card based transactions. Then the following are the categories depending upon which bank's Card or Terminal is involved.

| Cards           | ATM/POS Terminal | Category of Transaction |
|-----------------|------------------|-------------------------|
| YOUR BANK Cards | YOUR BANK        | On-Us                   |
| YOUR BANK Cards | HSBC             | Remote-On-Us            |
| HSBC Cards      | YOUR BANK        | Off-Us                  |

### 3.4 Accounting Entries – ATM Transactions

The following are the various accounting entries for ATM Transactions.

### 3.4.1 Accounting Entries for Cash Withdrawal Transactions

### ON US

DR CUSTOMER A/CBILL-AMT (converted to a/c ccy)

**CRCASH GLTXN-AMT** 

DRCUSTOMER A/CTXN\_FEE (converted to a/c ccy)

CRP&LGLTXN\_FEE

DRCUSTOMER A/CTXN\_PROCESS\_FEE (converted to a/c ccy)

CRP&LGLTXN\_PROCESS\_FEE

DRCUSTOMER A/CFC\_CHARGES (converted to a/c ccy)

CRP&LGLFC\_CHARGES

Remote - ON US

DR CUSTOMER A/CBILL-AMT (converted to a/c ccy)

CRNETWORK SUSPENSE GLSETL\_AMT

DRCUSTOMER A/CTXN\_FEE (converted to a/c ccy)

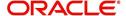

CRNETWORK SUSPENSE GLTXN FEE

DRCUSTOMER A/CTXN\_PROCESS\_FEE (converted to a/c ccy)

CRNETWORK SUSPENSE GLTXN\_PROCESS\_FEE

DRCUSTOMER A/CFC\_CHARGES (converted to a/c ccy)

CRP&LGLFC\_CHARGES

**During Network Settlement** 

DRNETWORK SUSPENSE GL SETL AMT

CRNETWORK NOSTRO A/CSETL\_AMT (converted to a/c ccy)

DRNETWORK SUSPENSE GL TXN\_FEE

CRNETWORK NOSTRO A/CTXN FEE (converted to a/c ccy)

DRNETWORK SUSPENSE GL TXN PROCESS FEE

CRNETWORK NOSTRO A/CTXN PROCESS FEE (converted to a/c ccy)

### OFF- US

DR NETWORK SUSPENSE GLSETL-AMT (converted to a/c ccy)

CRCASH GLTXN-AMT

DRNETWORK SUSPENSE GLTXN FEE (converted to setl ccy)

CRP&L GLTXN FEE

DRNETWORK SUSPENSE GLTXN\_PROCESS\_FEE (converted to a/c ccy)

CRP&L GLTXN\_PROCESS\_FEE

**During Network Settlement** 

DRNETWORK NOSTRO A/CSETL\_AMT (converted to a/c ccy)

CRNETWORK SUSPENSE GL SETL AMT

DRNETWORK NOSTRO A/CTXN FEE

CRNETWORK SUSPENSE GLTXN\_FEE (converted to a/c ccy)

DRNETWORK NOSTRO A/CTXN\_PROCESS\_FEE ( converted to a/c ccy)

CRNETWORK SUSPENSE GL TXN PROCESS FEE

### 3.4.2 Accounting Entries for Balance Enquiry

### ON US

DRCUSTOMER A/CTXN\_FEE (converted to a/c ccy)

CRP&LGLTXN\_FEE

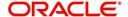

DRCUSTOMER A/CTXN PROCESS FEE (converted to a/c ccy)

CRP&LGLTXN PROCESS FEE

DRCUSTOMER A/CFC\_CHARGES (converted to a/c ccy)

CRP&LGLFC CHARGES

#### **R-ONUS**

DRCUSTOMER A/CTXN\_FEE (converted to a/c ccy)

CRNETWORK SUSPENSE GLTXN\_FEE

DRCUSTOMER A/CTXN\_PROCESS\_FEE (converted to a/c ccy)

CRNETWORK SUSPENSE GLTXN\_PROCESS\_FEE

DRCUSTOMER A/CFC\_CHARGES (converted to a/c ccy)

CRP&LGLFC\_CHARGES

**During Network Settlement** 

DRNETWORK SUSPENSE GL TXN\_FEE

CRNETWORK NOSTRO A/CTXN\_FEE (converted to a/c ccy)

DRNETWORK SUSPENSE GL TXN\_PROCESS\_FEE

CRNETWORK NOSTRO A/CTXN PROCESS FEE (converted to a/c ccy)

### **OFF-US**

DRNETWORK SUSPENSE GLTXN FEE (converted to setl ccy)

CRP&LGLTXN\_FEE

DRNETWORK SUSPENSE GLTXN\_PROCESS\_FEE (converted to a/c ccy)

CRP&L GLTXN\_PROCESS\_FEE

**During Network Settlement** 

DRNETWORK NOSTRO A/CTXN\_FEE

CRNETWORK SUSPENSE GLTXN\_FEE (converted to a/c ccy)

DRNETWORK NOSTRO A/CTXN\_PROCESS\_FEE ( converted to a/c ccy)

CRNETWORK SUSPENSE GL TXN PROCESS FEE

### 3.4.3 Accounting Entries for Deposit

### ON US

DRCASH GLTXN-AMT

CR CUSTOMER A/CBILL-AMT (converted to a/c ccy)

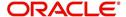

DRCUSTOMER A/CTXN\_FEE (converted to a/c ccy)

CRP&LGLTXN FEE

DRCUSTOMER A/CTXN\_PROCESS\_FEE (converted to a/c ccy)

CRP&LGLTXN\_PROCESS\_FEE

DRCUSTOMER A/CFC\_CHARGES (converted to a/c ccy)

CRP&LGLFC CHARGES

### 3.4.4 Accounting Entries for Funds Transfer

### ON US

DR FROM A/CBILL-AMT (converted to a/c ccy)

CRTO A/CTXN-AMT (converted to a/c ccy)

DRFROM A/CTXN\_FEE (converted to a/c ccy)

CRP&LGLTXN FEE

DRFROM A/CTXN\_PROCESS\_FEE (converted to a/c ccy)

CRP&LGLTXN\_PROCESS\_FEE

DRCUSTOMER A/CFC\_CHARGES (converted to a/c ccy)

CRP&LGLFC\_CHARGES

### 3.5 Accounting Entries - POS Purchase

#### ON US

DR CUSTOMER A/CBILL-AMT (converted to a/c ccy)

CRMERCHANT SUSPENSE GLTXN-AMT

DRCUSTOMER A/CTXN\_FEE (converted to a/c ccy)

CRP&LGLTXN\_FEE

DRCUSTOMER A/CTXN\_PROCESS\_FEE (in a/c ccy)

CRP&LGLTXN\_PROCESS\_FEE

DRCUSTOMER A/CFC\_CHARGES (converted to a/c ccy)

CRP&LGLFC\_CHARGES

**During Merchant Settlement** 

DRMERCHANT SUSPENSE GL TXN AMT- COMMISSION (a/c ccy)

CRMERCHANT A/CTXN AMT- COMMISSION (a/c ccy)

DRMERCHANT SUSPENSE GL COMMISSION

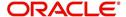

CRP&LGLCOMMISSION

Remote - ON US

DR CUSTOMER A/CBILL-AMT (converted to a/c ccy)

CRNETWORK SUSPENSE GLSETL-AMT

DRCUSTOMER A/CTXN\_FEE (converted to a/c ccy)

CRNETWORK SUSPENSE GLTXN FEE

DRCUSTOMER A/CTXN\_PROCESS\_FEE (a/c ccy)

CRNETWORK SUSPENSE GLTXN\_PROCESS\_FEE

DRCUSTOMER A/CFC\_CHARGES (a/c ccy)

CRP&LGLFC\_CHARGES

**During Network Settlement** 

DRNETWORK SUSPENSE GL SETL AMT

CRNETWORK NOSTRO A/CSETL\_AMT (converted to a/c ccy)

DRNETWORK SUSPENSE GL TXN\_FEE

CRNETWORK NOSTRO A/CTXN\_FEE (converted to a/c ccy)

DRNETWORK SUSPENSE GL TXN PROCESS FEE

CRNETWORK NOSTRO A/CTXN\_PROCESS\_FEE (a/c ccy)

**OFF-US** 

DR NETWORK SUSPENSE GLSETL-AMT (converted to a/c ccy)

CRMERCHANT SUSPENSE GL TXN-AMT (converted to a/c ccy)

DRNETWORK SUSPENSE GLTXN FEE (converted to setl ccy)

CRP&LGLTXN FEE

DRNETWORK SUSPENSE GLTXN\_PROCESS\_FEE (a/c ccy)

CRP&L GLTXN\_PROCESS\_FEE

**During Network Settlement** 

DRNETWORK NOSTRO A/CSETL\_AMT

CRNETWORK SUSPENSE GL SETL AMT

DRNETWORK SUSPENSE GL TXN FEE

CRNETWORK NOSTRO A/CTXN\_FEE (converted to a/c ccy)

DRNETWORK NOSTRO A/CTXN\_PROCESS\_FEE (a/c ccy)

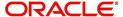

CRNETWORK SUSPENSE GL TXN\_PROCESS\_FEE

**During Merchant Settlement** 

DRMERCHANT SUSPENSE GLTXN\_AMT – COMMISSION

CRMERCHANT A/C TXN\_AMT - COMMISSION

DRMERCHANT SUSPENSE GL COMMISSION

CRP&LGLCOMMISSION

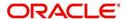

## 3.6 Balance Handoff File Formats

Oracle FLEXCUBE generates ASCII files ('|' separated) with the balances of all the accounts that are linked with Cards. The following table gives the general Balance Handoff File Format of Oracle FLEXCUBE. You may have a different format installed as per your requirements.

### Header

| Field Sequence # | Field Name      |
|------------------|-----------------|
| 1                | No. of Accounts |
| 2                | Check Digits    |
| 3                | Time Stamp      |

### **Body**

| Field<br>Sequence # | Field Name                                                                                                    | Size<br>(Characters) | Description                                                                        |
|---------------------|----------------------------------------------------------------------------------------------------|----------------------|------------------------------------------------------------------------------------|
| 1                   | Branch code                                                                                                    | 3                    | Oracle FLEXCUBE branch code                                                        |
| 2                   | Customer Account number                                                                                                    | 28                   | Account number                                                                     |
| 3                   | Account Currency                                                                                                    | 3                    | Account currency code - alpha                                                      |
| 6                   | Available balance. This represents the amount available for withdrawal/ spending. Switch should stand-in based on this field. | 22                   | Available balance from Oracle FLEX-CUBE. Limit to be included should be definable. |

#### **Footer**

| Field sequence # | Field Name      |
|------------------|-----------------|
| 1                | No. of Accounts |
| 2                | Check Digits    |
| 3                | Time Stamp      |

# 3.7 Network Settlement Message Format

The following table gives the format of the file accepted by Oracle FLEXCUBE for network settlements. Fields are separated by '|' pipe symbol and the amounts are with decimal included. The following table gives the general format in Oracle FLEXCUBE.

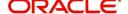

You may have a different format installed as per your requirements.

| Field<br>Sequence<br>Number | Field Name                         | Size      | Mandatory<br>(M) /<br>Optional<br>(O) | Remarks                                                                                                    |
|-----------------------------|------------------------------------|-----------|---------------------------------------|----------------------------------------------------------------------------------------------------|
| 1                           | Message type                       | n4        | 0                                     | If it is optional, original or reversal is identified based on Transaction code                                                                                                    |
| 2                           | Card number                        | n19       | М                                     |                                                                                                    |
| 3                           | Branch code                        | n3        | 0                                     |                                                                                                    |
| 4                           | Bank account number                | ans<br>28 | М                                     |                                                                                                    |
| 5                           | Transaction<br>Code                | ans<br>10 | М                                     | 05 - Sale, 06 - Refund, 07-<br>Cash Wdl, 25 - Sale reversal,<br>26 - Refund reversal, 27 - Cash<br>wdl reversal. Refer Transaction<br>service derivation logic in ear-<br>lier sections. |
| 6                           | processing code                    | ans<br>6  | 0                                     | This is used for information purpose                                                                                                    |
| 7                           | Transaction<br>Amount              | n 22      | М                                     | Refer Amount derivation logic                                                                                                    |
| 8                           | Transaction ccy                    | n 3       | М                                     | Refer Amount derivation logic                                                                                                    |
| 9                           | Settlement<br>Amount               | n 22      | 0                                     | Refer Amount derivation logic                                                                                                    |
| 10                          | Settlement<br>Currency             | n 3       | 0                                     | Refer Amount derivation logic                                                                                                    |
| 11                          | Billing Amount                     | n 22      | 0                                     | Refer Amount derivation logic                                                                                                    |
| 12                          | Billing currency                   | n3        | 0                                     | Refer Amount derivation logic                                                                                                    |
| 13                          | Transaction Date (Format YYYYMMDD) | s 8       | M                                     | Used for Transaction matching                                                                                                    |
| 14                          | Transaction<br>Time                | s 6       | М                                     |                                                                                                    |
| 15                          | STAN                               | an<br>12  | М                                     | Used for Transaction matching                                                                                                    |
| 16                          | Original STAN                      | An12      | 0                                     | Used in reversals                                                                                                    |
| 17                          | Acquirer ID                        | asn<br>6  | М                                     | Used for Transaction matching                                                                                                    |

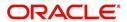

| Field<br>Sequence<br>Number | Field Name                                | Size      | Mandatory<br>(M) /<br>Optional<br>(O) | Remarks                                              |
|-----------------------------|-------------------------------------------|-----------|---------------------------------------|------------------------------------------------------|
| 18                          | Terminal ID                               | ans<br>16 | М                                     | Used for Transaction matching                        |
| 19                          | Card Acceptor ID                          | ans<br>20 | 0                                     |                                                      |
| 20                          | Merchant Id                               | ans<br>20 | 0                                     |                                                      |
| 21                          | Merchant<br>Name                          | ans<br>40 | М                                     | Information purpose                                  |
| 22                          | Merchant City                             | ans<br>40 | М                                     | Information purpose                                  |
| 23                          | Merchant<br>Country                       | asn<br>10 | 0                                     |                                                      |
| 24                          | Merchant Cate-<br>gory code               | n 4       | М                                     |                                                      |
| 25                          | Retrieval reference number of transaction | an<br>12  | М                                     |                                                      |
| 26                          | Authorization<br>Code                     | ans<br>6  | М                                     | Used for Transaction matching                        |
| 27                          | Authorization<br>Reference                | ans<br>20 | 0                                     | Some other reference for matching                    |
| 28                          | Response code                             | n4        | 0                                     | if sent, only 00 is considered for processing        |
| 29                          | Domestic flag                             | S 1       | 0                                     | D – Domestic I – International R – regional (Europe) |
| 30                          | Settlement<br>Account                     | Ans2<br>8 | 0                                     |                                                      |
| 31                          | Pre-Auth and<br>Charge back<br>Data       | Ans<br>45 | 0                                     | Applicable only in case of Reconciliation            |

# 3.8 Merchant Settlement File Format

The following table gives the format of the file accepted by Oracle FLEXCUBE for Merchant Settlements. Fields are separated by '|' pipe symbols. The following table gives the general format in Oracle FLEXCUBE.

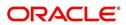

You may have a different format installed as per your requirements.

| Field<br>Sequence<br># | Field Name                | Length | Mandatory /<br>Optional | Description                                                         |
|------------------------|---------------------------|--------|-------------------------|---------------------------------------------------------------------|
| 1                      | Merchant ID               | an 15  | М                       | To be used to derive mer-<br>chant a/c                              |
| 2                      | Transaction code          | 2      | М                       | To be used to derive the product                                    |
| 3                      | Processing code           | 6      | 0                       | ISO type processing code                                            |
| 6                      | Event date                | 8      | 0                       | Batch processing date                                               |
| 7                      | Amount                    | 22     | М                       | Total amount settled to merchant                                    |
|                        | Currency                  | 3      | М                       |                                                                     |
| 8                      | Tax Amount                | 22     | 0                       | reserved for future use                                             |
| 9                      | DrCr Flag                 | 1      | 0                       | incase switch sends, use it                                         |
| 10                     | Commission<br>Amount      | 22     | 0                       | To be detected                                                      |
| 11                     | Commission<br>Flag        | 1      | 0                       | commission flag incase sent                                         |
| 12                     | Commission currency code  | 3      | 0                       | commission currency code                                            |
| 13                     | Merchant cur-<br>rent a/c | 28     | 0                       | incase merchant ID is not having any maintenance at Oracle FLEXCUBE |
| 14                     | Branch code               | 3      | 0                       | Merchant branch code                                                |
| 15                     | Bank code                 | 10     | 0                       | Merchant bank code                                                  |
| 16                     | User Info                 | 30     | 0                       | Reserved for CSE                                                    |

# 3.9 <u>Maintaining SWTB\_PARAM Table</u>

The SWTB\_PARAM is the single record table for SWIG initial parameters. The maintenances in this table are done during implementation of the Switch Interface Gateway system. This is for your information only.

| FOLLOW_ON        | Υ               |
|------------------|-----------------|
| AMOUNT_BLOCK     | Υ               |
| SETL_BEFORE_FILE | Υ               |
| LOG_TABLE_KEY    | MSG<br>TYPE~RRN |

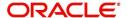

| CHG_ON_BALENQ        | N  |
|----------------------|----|
| CHG_ON_ADSTMT        | N  |
| CHG_ON_MISTMT        | N  |
| CHG_ON_CHQBK         | N  |
| NO_TXN_MISTMT        | 10 |
| ISO_VERSION          | 0  |
| NO_CHK_LEAVES        | 25 |
| ACC_STMT_PERIOD      | 1  |
| UTIL_PROV_ACC_SEND   | Υ  |
| BLOCK_EXP_DAYS       | 30 |
| MAX_RETRY_COUNT      | 5  |
| FCC_ACC_FROM_SWITCH  | N  |
| ONLY_PAN_FROM_SWITCH | N  |

- If FOLLOW\_ON= 'Y' then
  - for 200 MSG\_TYPE Amount Block is done
  - for 220 MSG\_TYPE Parent message will be checked
- If FOLLOW\_ON= 'N' then for 200 and 220 MSG\_TYPE it will check if AMOUNT\_BLOCK= 'Y' then all 200 and 220 MSG will perform amount block.
- If SETL\_BEFORE\_FILE= 'Y' then all remote on-us and off-us transaction will perform Retail Teller transaction and accounting entries.
- If SETL\_BEFORE\_FILE= 'N' then all remote on-us and off-us transaction will do the Amount block and Retail Teller transaction will completed at the time of settlement file.
- LOG\_TABLE\_KEY is for making the primary key for ATM transaction.
- If CHG\_ON\_BALENQ ='Y' then for balance enquiry transaction, if charge is defined then it will be deducted from the customer account.
- If CHG\_ON\_ADSTMT= 'Y' then for adhoc statement transaction, if charge is defined then it will be deducted from customer account.
- If CHG\_ON\_MISTMT = 'Y' then for mini statement transaction, if charge is defined then it will be deducted from customer account.
- If CHG\_ON\_CHQBK='Y' then for cheque book request transaction, if charge is defined then it will be deducted from customer account.
- NO\_TXN\_MISTMT defines the number of latest transactions that should appear in a mini statement. (E.g. If NO\_TXN\_MISTMT=10 then in the mini statement the latest 10 transactions will be displayed).
- ISO\_VERSION has only three type of value 0, 1 and 2. This gives the ISO 8583 message version.
  - 1987 = 0
  - 1993 = 1
  - 2003 = 2
- NO CHK LEAVES defines the number of pages that should be in one cheque book.

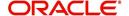

- ACC\_STMT\_PERIOD defines the duration of account statement period.(e.g. If ACC\_STMT\_PERIOD=1 then duration is 1 month).
- If UTIL\_PROV\_ACC\_SEND='Y' means for utility payment we have to send the account number in 102 field. If UTIL\_PROV\_ACC\_SEND='N' then Oracle FLEXCUBE will send the provider id not an account number.
- BLOCK\_EXP\_DAYS defines the number of days for amount block. (E.g. If BLOCK\_EXP\_DAYS =30 then after 30 days the amount block on the account expires).
   Block expiry days will also be used to calculate the purge date for switch transaction.
- MAX\_RETRY\_COUNT defines the number of times for Retail Teller transactions to try for a single transaction if it fails.
- If FCC\_ACC\_FROM\_SWITCH='Y' then transaction account is same as Oracle FLEXCUBE account. If FCC\_ACC\_FROM\_SWITCH='N' then transaction account is card account not Oracle FLEXCUBE account.
- If ONLY\_PAN\_FROM\_SWITCH='Y' then transaction account is not mandatory in ISO request (i.e. No need to give card account or Oracle FLEXCUBE account in request).
- If ONLY\_PAN\_FROM\_SWITCH='N' then in request transaction account is mandatory.

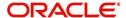

# 4. Function ID Glossary

| В            |
|--------------|
| BADEODFE2-28 |
| BADIDBAT2-30 |
| BASIDMTR2-30 |
| С            |
| CADAMBLK2-20 |
| CODSORCE2-5  |
| CODUPLDM2-7  |
| CYDCDEFN2-9  |
| D            |
| DEDRTPRM2-23 |
| G            |
| GWDEXFUN2-7  |
| GWDEXSYS2-5  |
| I            |
| IFDATMMN2-23 |

| S               |      |
|-----------------|------|
| SWDCDMNT        | 2-11 |
| SWDCDTLM2-9,    | 2-9  |
| SWDCDUPL2       | 2-31 |
| SWDCHNID2       | 2-13 |
| SWDCSHDP2       | 2-34 |
| SWDFCLTL2       | 2-14 |
| SWDFIDUP2-27, 2 | 2-27 |
| SWDFWRID2-25, 2 | 2-25 |
| SWDNWDET2       | 2-16 |
| SWDPRMAP2       | 2-19 |
| SWDTIDUP2       | 2-33 |
| SWDTRMID2       | 2-17 |
| SWDTXQRY2       | 2-31 |
| SWDUPDET2       | 2-18 |
| SWDUPLST2       | 2-29 |
| SWDUTLPR2-18, 2 | 2-18 |
| SWSFRID2        | 2-26 |
| SWSFWRID2       | -26  |

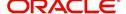